**Quick Reference Guide: ELD: Driver In-cab Guide Issue: QR#: OO4-APR19** Issue: QR#: 004-APR19

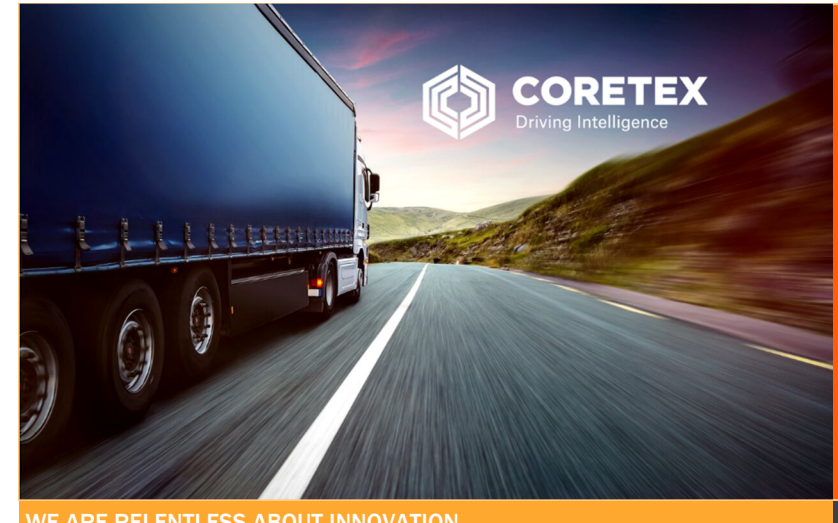

# Coretex DRIVE

# ELD: Driver In-cab Guide (General Operations)

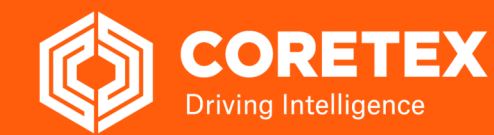

WE ARE RELENTLESS ABOUT INNOVATION CORETEX DRIVE (CORETEX DRIVE CORETEX DRIVE V1.7+/CORETEX 360 V19.1)

# Overview of Coretex DRIVE

Coretex DRIVE is the in-cab fleet management solution for all applications and for implementing the Coretex ELD solution.

**Coretex DRIVE** is a breakthrough Android based mobile device (tablet/smartphone) software solution that brings all your fleet operations and 3rd party apps together on a single device. It's a brilliant management portal that is flexible and easy to use. The driver can access any integrated application with a single sign-on.

*Coretex DRIVE features:* 

- integrates all your apps in one place on one screen in an easy-to-use format for drivers -- the driver sees important information as notifications on a single screen via Information Cards
- links any third party applications, such as email or *Google Maps*
- features single sign-on for integrated applications
- displays driver messages, directed job workflows, driver initiated forms, *Electronic Logging Devices* (ELD functionality), *Driver Vehicle Inspection Reports (DVIR)*  and much more
- device **Home** key can take you back to the dashboard (this can be configured to happen just while working)

*Example with driver friendly single dashboard view, on an incab Android tablet (shown together with telematics unit):* 

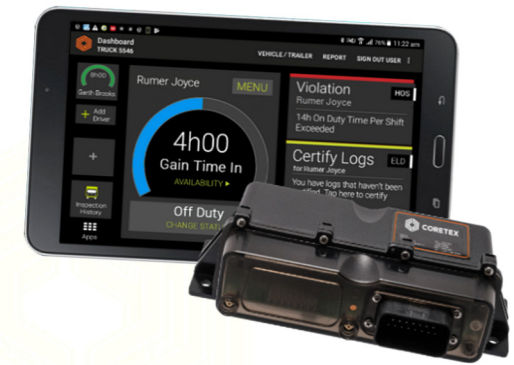

 $\blacksquare$ EXTERNAL USE (Confidential to Coretex Limited)  $\blacksquare$ 

# Looking at the dashboard

# 1 Mobile device hardware

Example here is with an Android tablet, but mobile smartphones that meet the minimum requirements are also supported.

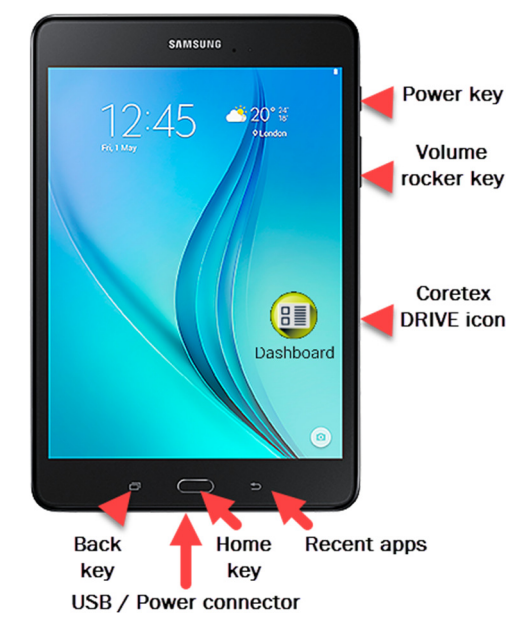

## Some common access keys

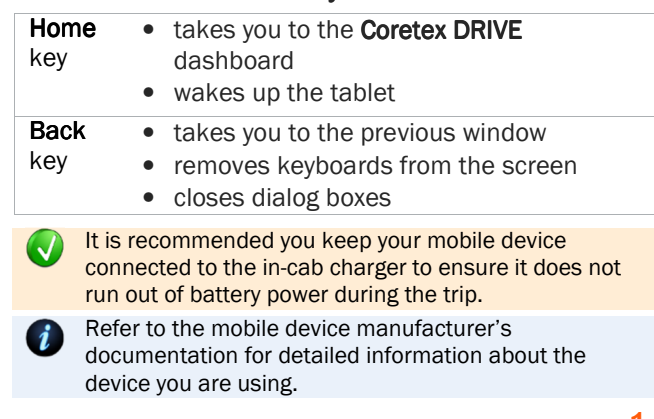

# 2 Mobile device procedures

## Starting your trip with Sign In

At the start of every trip you need to ensure the device is up and running, **Coretex DRIVE** is started, and that you sign in to the application.

## Power On

*To turn the mobile device on:* 

- press and hold the *Power* button
- the tablet will vibrate briefly when power up starts

### **Start up Coretex DRIVE**

Start the application on your mobile device by:

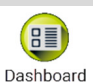

• clicking the Dashboard tile/icon (available from your installed apps)

Dependent on your actual mobile device. Some models may behave slightly differently.

# 3 Sign In

Normal *Sign In* procedure described here. Variations include skipping selection of a vehicle, deferring DVIR inspections, password entry etc.

*At the start of every trip, after powering the mobile device on you will need to:* 

- 1 In normal operation, simply tap the Home key to return to the dashboard (or from the Android desktop start **Coretex DRIVE** by tapping the application tile/icon).
- 2 The Coretex DRIVE *Sign In* screen will be displayed:
	- enter your PIN number (4 to 8 digits)
	- some sites require a further password entry
	- this will log you in to **Coretex DRIVE** and the **Coretex DVIR app**

 If your password has been reset by someone other than yourself, you are allowed a one time use of it. Then you are prompted to enter a new password of your choosing.

- 3 select a status from the *Preview Availability* screen by tapping a status bar (e.g. *On Duty*).
- 4 *If no vehicle is already selected, you are prompted to specify one:* 
	- tap the Set Vehicle tile to select your vehicle for the trip
		- if you have no assigned vehicle as yet, tap SKIP on the toolbar (you can select it later)
		- some sites have a mobile device tied to a vehicle by policy, hence the vehicle will be pre-selected – in this situation tap Continue
- type in characters from the vehicle ID in the Search Vehicles filter textbox to present a filtered list of vehicles to choose from (to speed up finding the vehicle you want)
- tap a vehicle from the list to select it and it appears as a tile on the *Select Vehicle* screen

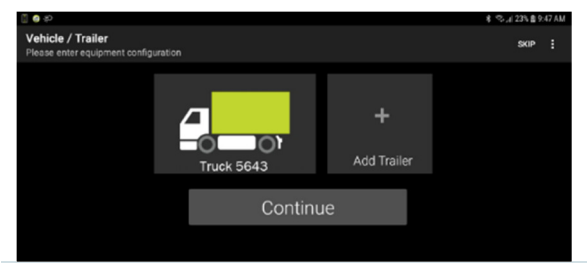

add one or more trailers (if required) by tapping Add Trailer (another type of vehicle)

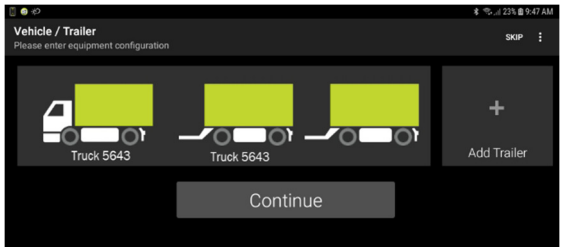

- tap Continue or Save to save the selected vehicle/trailer combination
	- Set by policy will be the maximum number of
	- trailers you can attach (e.g. 3 in North America).
	- Deselect a trailer simply by tapping on its tile.

## Selecting a trailer already assigned

If the selected trailer is already assigned to another vehicle, you can return to select another trailer; or you can take over the assignment of your selected trailer.

*When an assigned trailer is selected, a prompt appears inviting you to change or confirm:* 

- tap Change Trailer to return
- tap Confirm Trailer to take over the trailer

#### Taking over a trailer

*If you confirm then the prior assignment of this trailer needs to be disconnected by:* 

• having an automatic notification sent to the prior driver and alerting them that the trailer has been reassigned

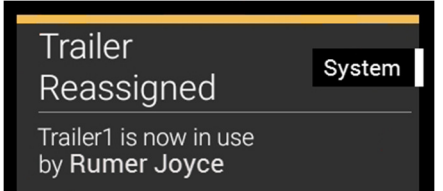

• presenting a message informing them who has taken it and inviting them to select another trailer

# 4 Driver Vehicle Inspection Reports (DVIR)

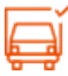

#### If you are configured for automatically initiating *Pre-trip* DVIR inspections they will activate here.

Summary of steps here but for full details of using DVIR refer to separate *Coretex DVIR: User Guide*.

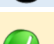

You can defer performing the inspection/s here by  $\sqrt{ }$  tapping menu bar link LATER. The required

inspections will then appear as Information Cards*.*

- attend to any **Coretex DVIR** Information cards on your dashboard
- tap on each inspection in turn to process
- Any previous inspections left in an UNSATISFACTORY state must be dealt with before proceeding with todays inspection/s – they are activated when you tap on the first Information Card.

## Processing DVIR or Vehicle Inspections

*Tap each* Information Card*:* 

- perform your vehicle inspection by checking each inspection item and process the checks and defects with tapping on response options
- upon completion of all inspections, tap the **COMPLETE INSPECTION** menu bar link
- a certification screen appears inviting you to determine if the overall inspection is

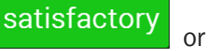

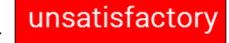

# 5 Shipments

Shipments (some sites refer to as Manifest) are a specific consignment of goods associated with an asset (e.g. the contents of the trailer).

*They are assigned a* Shipment number *and this number should be:* 

- entered as a Shipment number whenever the shipment is being carried by the asset
- removed as a Shipment number whenever the shipment is removed from the asset
	- you may be configured (by account/carrier/division) to have a **Shipment number** automatically determined and assigned to your vehicle by default
		- you may be configured to receive notifications to enter Shipment numbers and these will appear as an Information Card on your dashboard
- tap on any *Shipments* Information Cards on your dashboard

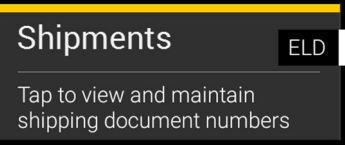

### Add Shipment number/s

*Enter one or more* Shipment numbers:

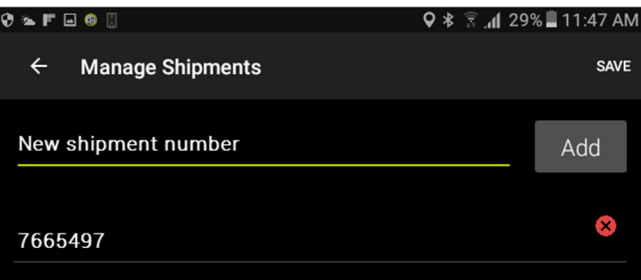

- enter Shipment number
- tap **Add**
- tap SAVE to save Shipment number/s and return to the dashboard

You can defer entry of **Shipment numbers** until later in the day, but note that at least one Shipment number should be entered per trip.

 In addition to access from tapping a Shipments Information Card you can explicitly access Shipments from the ELD MENU.

### **To add Shipment number/s:**

- in normal operation, simply tap the **Home** key to return to the dashboard
- tap MENU to present the ELD MENU
- tap Shipments to present your Shipment numbers entry screen (as above)

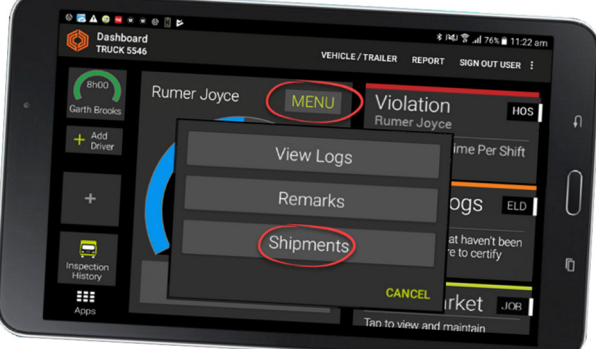

## Removing Shipment number/s

You should remove selected Shipment number/s when they are no longer valid as being associated with the vehicle, e.g. you change trailer, or sign out at the end of a trip.

*To remove a Shipment number:* 

- access Shipments from your ELD MENU
- $\bullet$  tap X to the right of the Shipment number to be removed
- tap **SAVE** to save deletion changes

# 6 Sign Out at the end of your trip

At the end of every trip you need to ensure that you sign out of **Coretex DRIVE**, and (optionally) that you power down the mobile device.

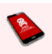

## *You can sign out of* Coretex DRIVE *from the*:

- SIGN OUT USER menu bar link on the dashboard
- SIGN OUT link at the bottom of the CHANGE STATUS menu

*At the end of every trip, the current driver and signed-in codrivers will need to sign out:* 

1 In normal operation, simply tap the **Home** key to return to the dashboard.

*There are two links available for signing out*:

- tap the SIGN OUT USER menu bar link on the dashboard to present a list of all currently signed in users
- tap Sign Out against the user you wish to have signed out (either yourself or one of the co-drivers)
	- $\sim$  or  $\sim$
- tap SIGN OUT below the CHANGE STATUS menu to directly sign yourself out
- 2 if you have any uncertified logs (for up to 7 days prior to today) you will be prompted to review and certify

Uncertified logs older than 7 days must be certified using the DRIVER PORTAL. Contact your supervisor/administrator for more information.

- 3 signing out will force a change of your duty status to a status of *Off Duty* – confirm that that is your intention
- 4 Depending on your current status and if you are configured for **Coretex DVIR** Post-trip inspections, the first inspection will activate:
	- perform each inspection in the same manner as for *Pre-trip* inspections detailed earlier
	- this will be done for the vehicle (and all attached trailers) before deselecting the vehicle and any trailers

Your status is changed to OFF DUTY

5 You are returned to the Coretex DRIVE *Sign In* screen

## **Power Off**

- *To power down your mobile device:*
- follow the *Sign Out* procedure to sign out of **Coretex DRIVE**
- press and hold the **Power** button
- tap Power Off from the *Options* dialog that appears
- tap OK from the confirmation dialog to confirm power off
- the tablet will power off and shut down

# Safety Lockdown

The Coretex DRIVE application on your mobile device is designed to operate when the vehicle is stationary. This is for safety concerns to help ensure the driver is just driving!

A tablet is a mobile device and, as with a mobile smartphone, should not be used by the driver in charge of the vehicle while driving.

- an automatic sensor on the mobile device will detect this and present a lockdown screen
- when the vehicle stops, the application returns to the previous screen that was active

Any co-drivers that are signed in to **Coretex DRIVE** are allowed to use the application whilst the vehicle is in motion (because they are not in charge of driving the vehicle).

## DVIR Inspection History

You can inspect your submitted DVIR inspections (from last ten days) by tapping on the Inspection History tile on the *Loaded Apps shortcuts* screen.

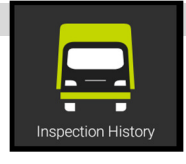

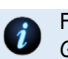

For details of using DVIR refer to separate *Coretex DVIR: User Guide*.

# 7 Coretex DRIVE dashboard

The **Coretex DRIVE** dashboard will then appear and your current status displays as On Duty.

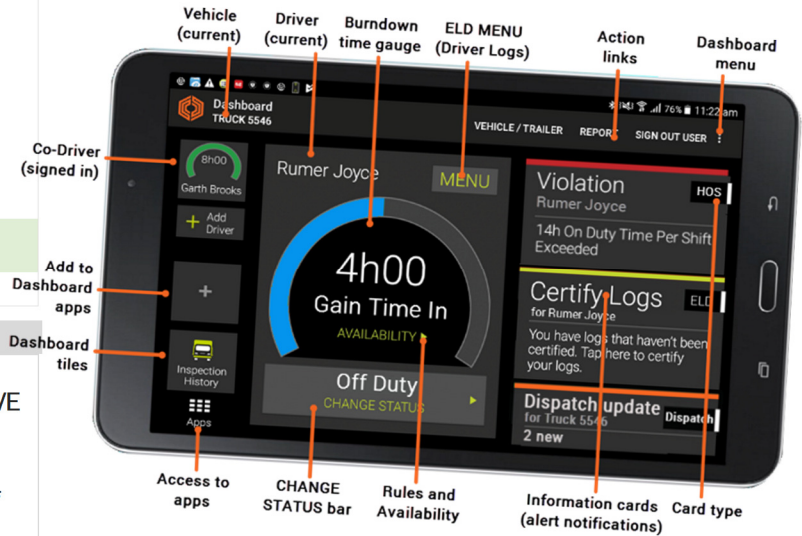

# 8 Driver Duty Status

There are four standard driver or duty status options in Coretex DRIVE for drivers to select from. These are applicable for the current driver in charge and for any signed in co-drivers.

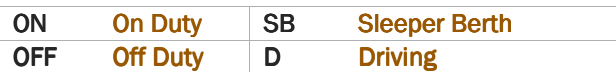

You may be configured to make use of the following additional driver duty statuses:

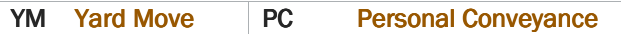

### Changing your driver duty status

*To change your status:* 

- tap on your CHANGE STATUS bar on the dashboard to see the status selection screen
- tap on the status you wish to change to (e.g. Break)

The options that appear depend on whether you are the first or subsequent drivers to sign on, but will include applicable duty status selection bars.

# 9 Co-Drivers

**Coretex DRIVE** allows for one driver to be in charge of the vehicle and for any number of co-drivers to be signed in at the same time.

*A co-driver can:*

- operate the mobile device whilst the Driver in Charge is driving the vehicle (and the Driver in Charge is locked out of using the mobile device)
- switch to take charge of the vehicle (and the previous Driver in Charge is set to be a co-driver)

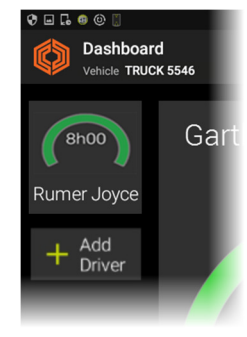

#### Add a new co-driver

tap the **Add Driver** tile to sign in a co-driver (same *Sign In* procedures apply and the co-driver appears as a tile in the left panel)

#### Driver in focus

*When a driver is in focus on the dashboard:* 

- the central section (with the burndown gauge) has their name shown prominently
- the **ELD MENU** and **CHANGE STATUS** options are relevant to the driver in focus
- the Information Cards on the right are relevant to the driver in focus

## Switch a co-driver to be the current driver in charge

*When the co-driver is ready to take over as the current driver on trip:* 

- tap on the co-driver's tile on the left panel (to take focus of the dashboard)
- tap CHANGE STATUS
- select In Charge of Vehicle from the CHANGE STATUS menu
- the co-driver becomes the current driver in charge (along with display of the steering wheel icon) and their details shown to the right

#### Driver in Charge

Multiple drivers may be signed-in to **Coretex DRIVE** during a trip, but only one may be designated as the Driver in Charge at any one time.

Only the Driver in Charge can change their driver duty status to *Driving*.

When you sign in as the first driver, you are the designated Driver in Charge of the vehicle (by default) and you choose your initial driver duty status.

Co-drivers may then sign in also and select their driver duty status in the same way.

### Taking over as Driver in Charge

Co-drivers can change their driver duty status and have an additional option available to select from called In Charge of Vehicle.

- tap In Charge of Vehicle if you are taking over as the driver in charge
	- Your driving duty status is automatically changed to ON DUTY when you select In Charge of Vehicle.

# 10 Vehicle/trailer options

## Removing a vehicle/trailer

*To remove a vehicle or trailer:* 

- return to the *Vehicle/Trailer* screen and tap anywhere on the current Vehicle and Trailers tiles to detach the last vehicle (or trailer) from the current selection
- repeat for any other trailers to remove
- tap Save
- DVIR inspection information will be downloaded (if the trailer is configured for *Post-trip* inspection) and any inspections needed will appear as Information **Cards**
- process all trailer inspections and certify the trailer is SATISFACTORY after completion of use
- tap the **Home** key to return to dashboard

## Adding/Changing a trailer

To add or change a trailer, for details refer to section 3 Sign In.

## Changing a vehicle/trailer

*To remove a trailer:* 

- remove existing vehicle/trailer as above
- tap the Set Vehicle or Set Trailer tile
- select the vehicle/trailer you will be using from the list (as before)
- tap Save
- if you are configured for Coretex DVIR *Pre-trip* inspections, they will appear as Information Cards on your home dashboard – perform each inspection in the same manner as for *Pre-trip* inspections detailed earlier
- certify the newly selected vehicle you are using
- tap the Home key to return to dashboard

# 11 Messaging

*To view the Message window:* 

- tap the **Message** button on the dashboard (or add the Messages app to left panel if not visible)
- tap any Information Card related to a message

There is a list of all sent and received messages on the left pane of the *Message* screen.

*To have a message read:*

- tap the Speaker button next to the message
- the message list is scrollable (up and down) to allow you to view all messages (each message is time stamped and are listed by date)

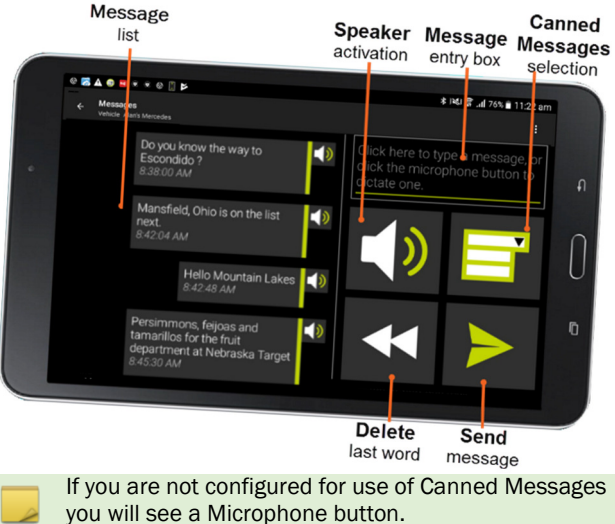

## Receiving a message

When a message is received an Information Card will be displayed on the dashboard. You will hear the message announced and then read to you after the card is displayed.

### Sending a message

*To send a message to* Coretex 360*:* 

- create a message for sending
- click in the Message Box and use the keyboard to enter your message
- *If you are a Canned Messages user:*
- tap the Canned Messages button
- select a pre-defined message from the *Canned Messages* selection
- *If you are a Microphone user:*
- $\bullet$  tap the Microphone button
- speak your message (you can speak the following words to insert punctuation - Question Mark, Comma, Period, Colon, Exclamation Point) and try others as you wish
- note that the voice recognition is not perfect and may not get all words you say correctly
- tap the "speaker circle icon" when you are done speaking, and the message will display in the message box at the top right of the screen
- to delete a single word, tap the Delete button
- to delete the entire message, tap and *hold* the **Delete** button
- to hear the message read aloud, tap the **Speaker** button
- to send the message, tap the Send button

# 12 Need help?

Local in-country support is available within Australia, New Zealand and North America:

Please visit coretex.com for Support and Contact details.

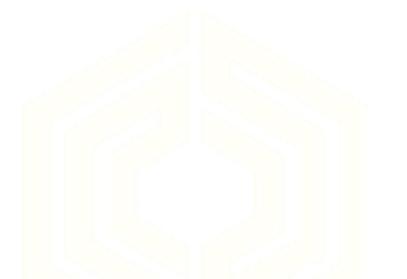

EXTERNAL USE (Confidential to Coretex Limited) **6** EXTERNAL USE (Confidential to Coretex Limited)